Dirigido a personas físicas mayores de edad, sin representación legal. En el caso de Cambio de domicilio, solo está dirigido a personas físicas que únicamente perciben ingresos por salarios y en general por la prestación de un servicio personal subordinado.

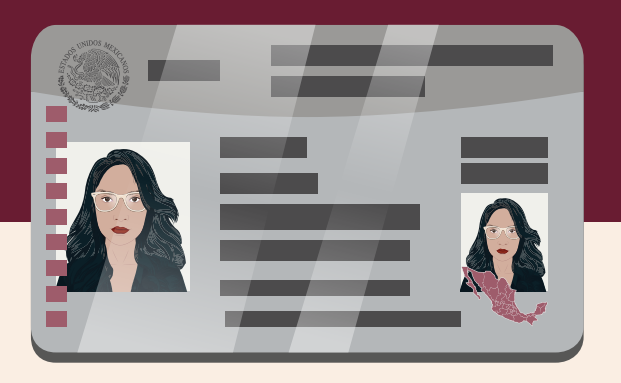

Recuerda enviar de forma digitalizada al correo electrónico oficina.virtual@sat.gob.mx previo al horario de tu cita, los requisitos para tu trámite u orientación en línea.

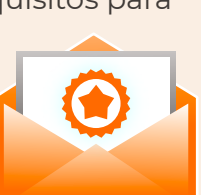

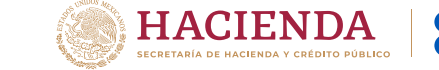

**@sat.gob.mx** Entra a

Si tienes dudas llámanos o escríbenos a:

MarcaSAT 55 6272 2728 **chat.sat.gob.mx**

Escríbenos en redes sociales: **g g gob.mx/sat** 

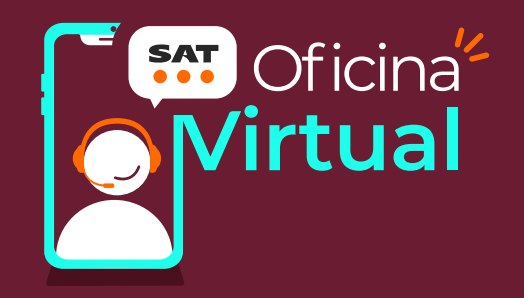

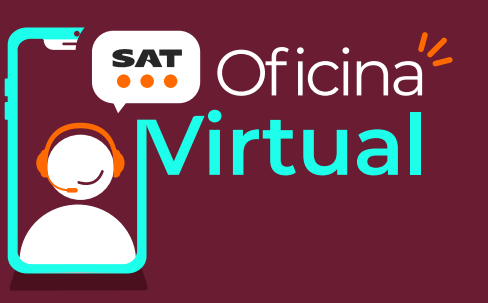

# **Cómo obtener cita para trámites en la Oficina Virtual**

#### **Trámites disponibles en Oficina Virtual:**

- Cambio de domicilio
- Entrega de datos fiscales
- Corrección de nombre
- Corrección o incorporación de CURP

En estos servicios únicamente se brinda asesoría y orientación:

- Obtención de Contraseña
- Orientación fiscal

Para estos servicios debes contar con tu RFC y Contraseña o e.firma (firma electrónica).

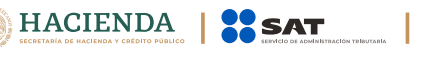

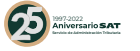

**gob.mx/sat** 

## Ingresa a **CITA SAT** y da clic en 1 **Registrar cita**.

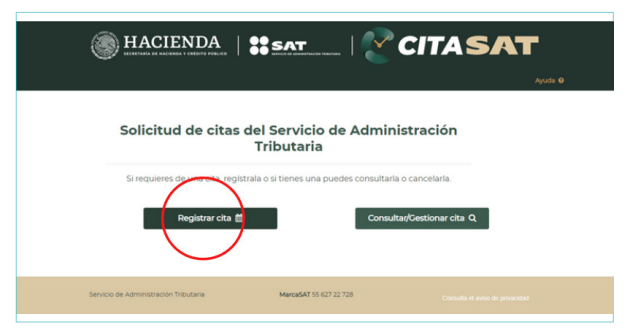

Llena tus datos y da clic en **Siguiente**. Una vez que llenes los campos requeridos, marca la casilla de **Aceptar términos y condiciones sobre uso de cookies y Aviso de Privacidad** 2

e ingresa el código que se muestra.

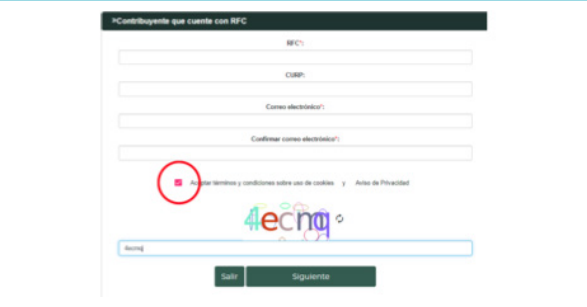

Selecciona y da clic en el **Servicio** que 3 necesites realizar.

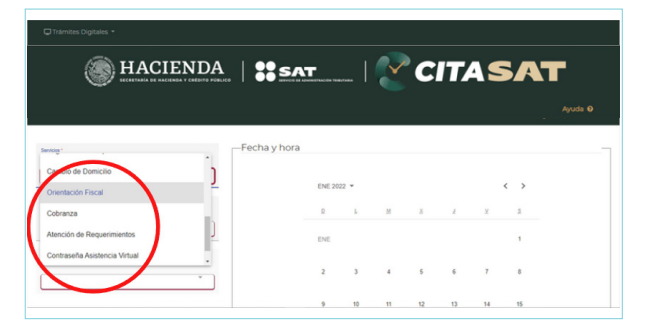

## En el apartado **Entidad Federativa** 4 selecciona **Oficina Virtual**.

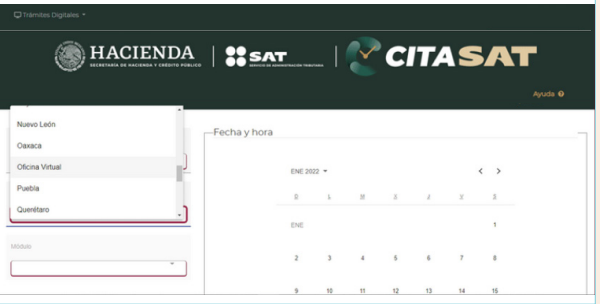

#### De igual manera selecciona **Oficina Virtual** en el apartado **Módulo**. 5

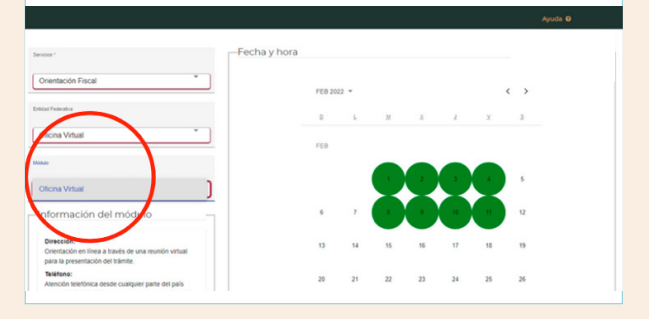

#### 6 Selecciona la Fecha y Horario de tu preferencia.

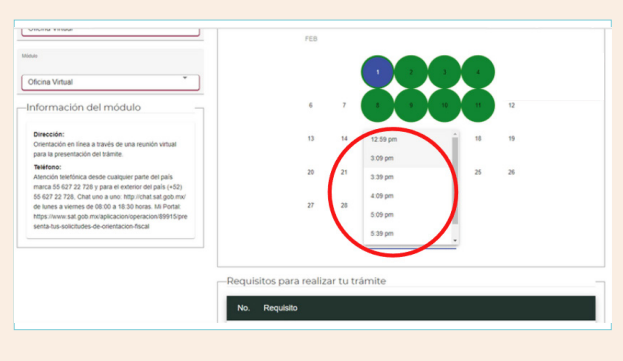

Da clic en **Generar Cita**, ingresa el token que se envío al correo que registraste y espera la **Confirmación** de la cita. 7

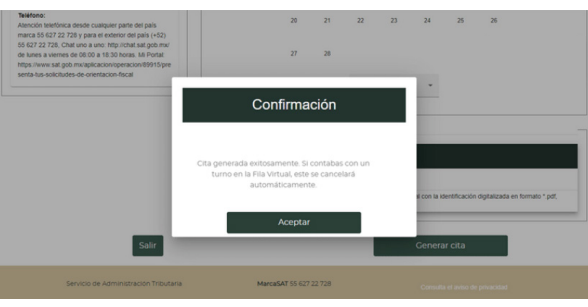

Verifica que recibiste un **correo**  8 **electrónico** de avisocitas@sat.gob.mx, ábrelo y descarga el **Acuse de la cita**.

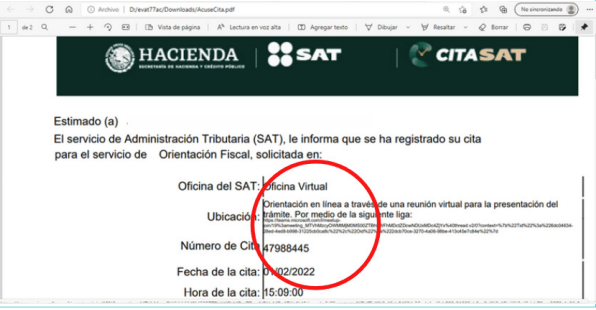

 $\bigcirc$  Ingresa a la cita en la fecha y hora que corresponde; pulsa la liga que se encuentra a un lado de **Ubicación**.

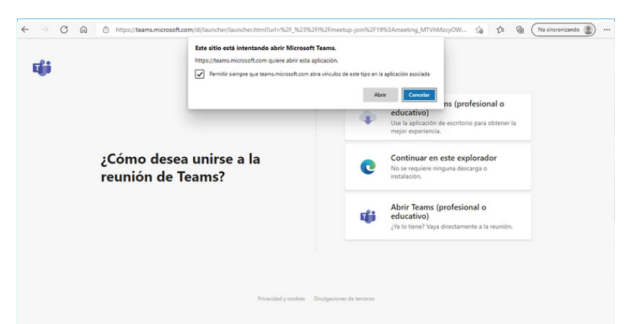